# **PETUNJUK PEMAKAIAN SOFTWARE**

## **I. INSTALLASI JARINGAN**

Proses untuk menginstallasi jaringan pada komputer anda. Sebelum melakukan installasi anda harus mempersiapkan dulu satu komputer yang akan digunakan untuk server atau sebagai Central Informasi Data, dan beberapa komputer sebagai Client yang akan di hubungkan ke server tersebut. Untuk komunikasi data antara komputer Server dengan Client bisa dengan menggunakan kabel LAN (Local Area Network) atau bisa juga dengan menggunakan Wireless.

Dibawah ini kami gambarkan Installasi jaringan dengan menggunakan 5 Komputer sebagai Client, sedangkan server harus satu dan tidak boleh lebih.

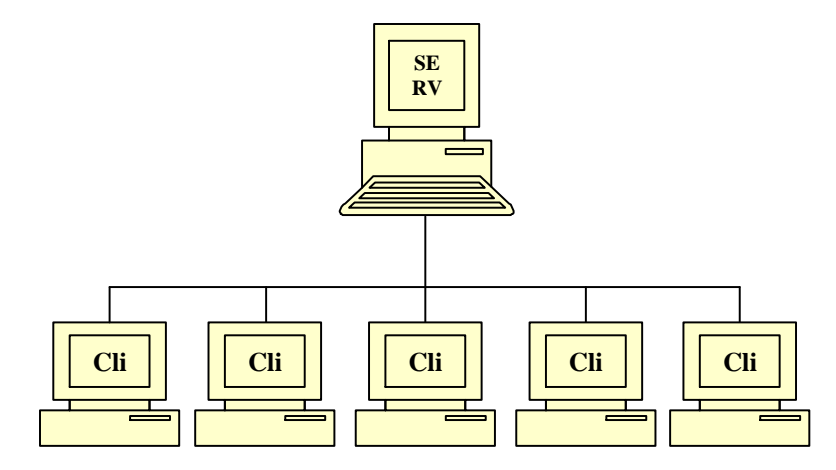

Pastikan komputer server dan komputer client sudah terhubung dan sudah terkoneksi dengan baik, cara untuk cek koneksi apakah sudah bagus atau tidak :

- Tentukan IP address server sbb :
	- $\Box$  Di komputer server, Klik start menu RUN
	- Ketik cmd

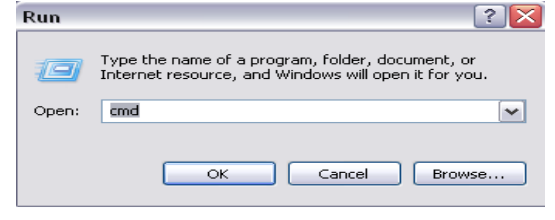

Maka akan keluar command prompt

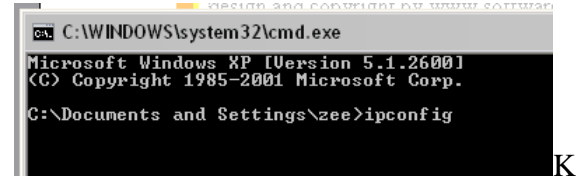

- Ketikkan **ipconfig** tekan **ENTER**
- Jika komputer server sudah terhubungkan dengan jaringan maka akan keluar **IP address** nya.
- $\Box$  Jika IP address tidak keluar berarti komputer belum terhubung jaringan atau belum di konfigurasi, untuk mengkonfigurasi ada beberapa langkah sbb :
- Buka Explorer Control Panel Network **Connection**

 Klik kanan pada Local area connection - Properties seperti gambar

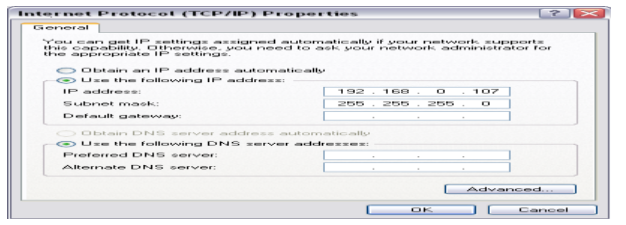

- Di TAB General, Pilih Internet Protocol (TCP/IP) dan klik Properties
- Isikan IP address server seperti gambar sbb:
	- IP address server bisa menggunakan nomor lain 192.168.0.**1**
		- 192.168.0.**2** *atau dari 1 .. 255*
- Subnet Mask akan terisi secara otomatis
- IP address server dan client bisa digambarkan sbb :

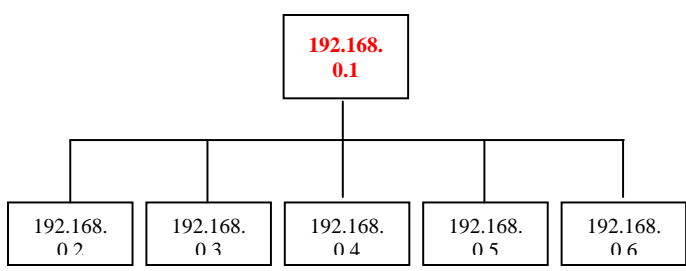

- Ketik **ping 192.168.0.1** tekan ENTER :
- **Replay From ….** Berarti sudah terhubung
- **II. MENGHUBUNGKAN KE JARINGAN**
- 1. Matikan Service **Windows Firewell**
	- Buka Control Panel Network Connection
	- Klik kanan **Local Area Network** Properties

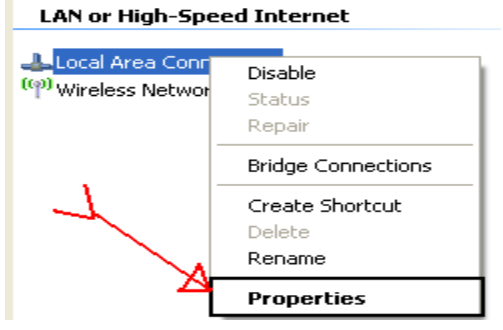

- Pada TAB Advance, Klik **Setting**

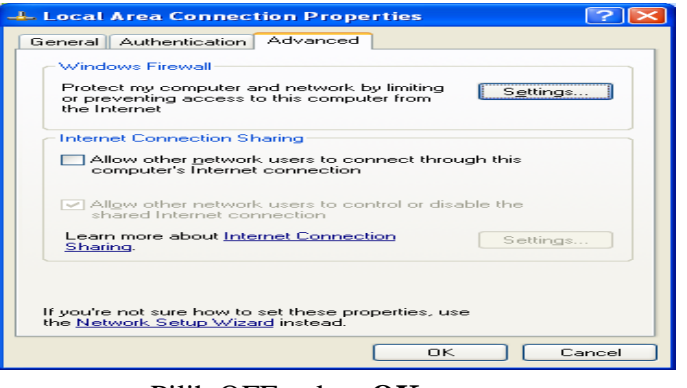

- Pilih OFF, tekan **OK**

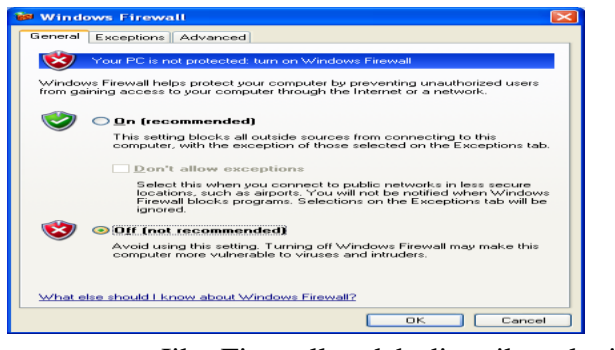

- Jika Firewell sudah dimatikan, lanjutkan ke langkah 2
- 2. Buka SID Hotel, pada menu Setup Koneksi database.
- 3. Ganti hostname pada SID Hotel, menjadi ip address server, **OK**

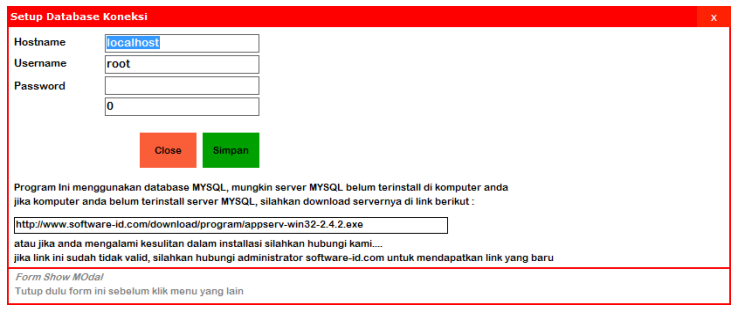

4. Jika pesan **error** keluar atau program tidak bisa login, berarti installasi jaringan yang anda lakukan masih bermasalah, mungkin kabel LAN atau perangkat lainnya belum terkoneksikan dengan baik

# *Bagaimana Jika Saya Hanya Menggunakan 1 Komputer Saja ???.*

konfigurasinya adalah sbb :

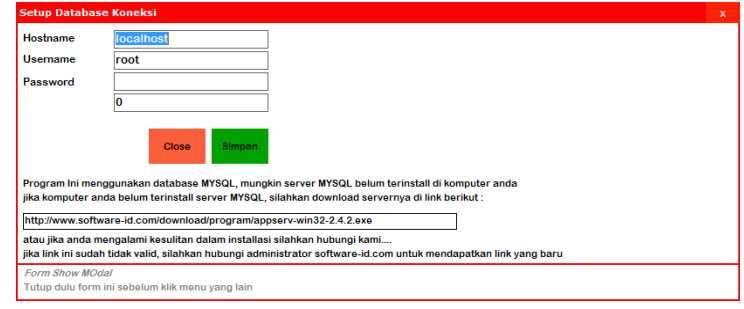

INGAT LANGKAH INI HANYA UNTUK SATU KOMPUTER SAJA… dan tidak berlaku untuk pemasangan jaringan (beberapa komputer) Tekan **OK.**

#### **III. INSTALLASI SOFTWARE**

Merupakan proses untuk menginstall software yang sudah kami siapkan di CD Program. Di dalam CD yang telah disediakan klik 2 kali **Setup.exe**

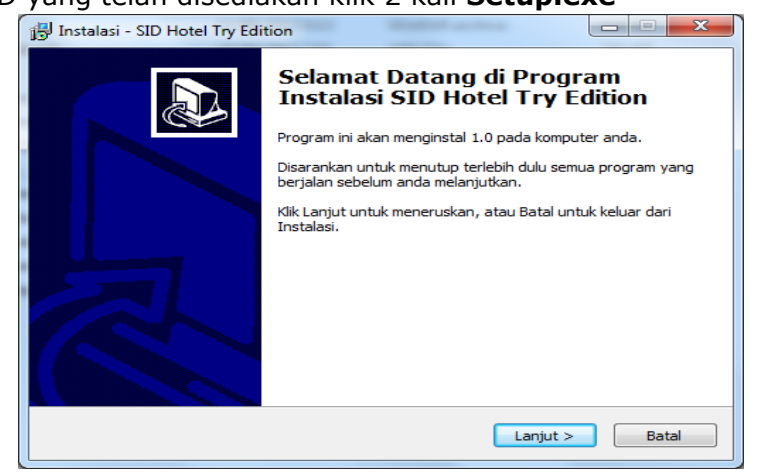

- Klik **Next>** terus sampai selesai
- **Finish**
- $\checkmark$  Jalankan Program dengan membuka :

**Start Menu – All Program – SID Hotel.exe**

 $\checkmark$  Jika anda menggunakan server side (beberapa komputer) maka akan keluar pesan error : "**GAGAL KONEKSI localhost**", ini bukan error tapi pertama kali anda harus menentukan dulu alamat IP Address server yang akan di tuju . sebagai contoh dari gambar diatas isikan  $shb$  :

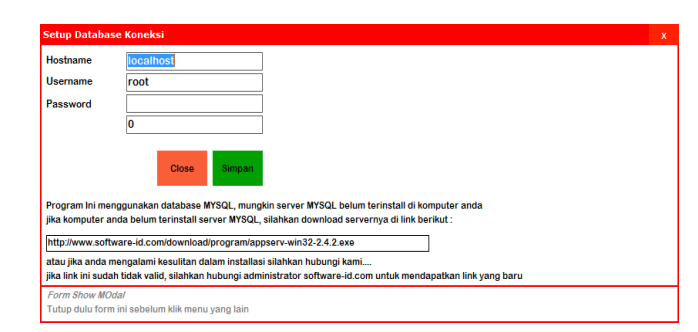

- $\checkmark$  Jika program digunakan untuk sendiri (no client server), isikan data (Hostname : localhost, username : root, password : <kosongin aja>)
- $\times$  Klik OK untuk melanjutkan
- $\checkmark$  Jika pesan error masih keluar atau program tidak bisa login, berarti installasi jaringan yang anda lakukan masih bermasalah, mungkin kabel LAN atau perangkat lainnya belum terkoneksikan dengan baik.

## *Bagaimana Jika Saya Hanya Menggunakan 1 Komputer Saja ???.*

Untuk menggunakan software 1 komputer berarti anda harus menginstall SOFTWARE Hotel (**setup.exe**) komputer tsb.

Dan untuk konfigurasinya adalah sbb :

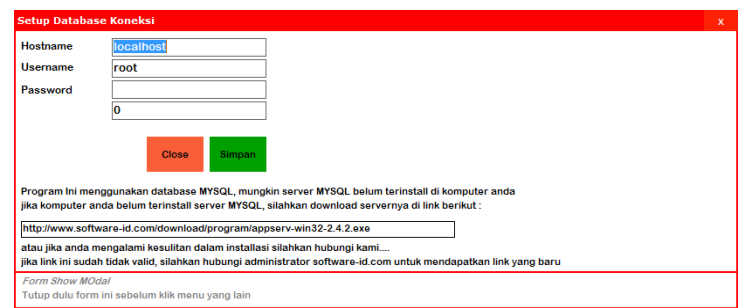

INGAT LANGKAH INI HANYA UNTUK SATU KOMPUTER SAJA… dan tidak berlaku untuk pemasangan jaringan (beberapa komputer)

# **Setup Kamar**

Untuk mengatur jenis kamar, jumlad tempat tidur, harga kamar, masuk ke menu **ROOM** maka akan keluar nomor nomor kamar, arahkan kursor ke kamar tersebut , lalu klik edit, maka akan keluar form seperti gambar berikut :

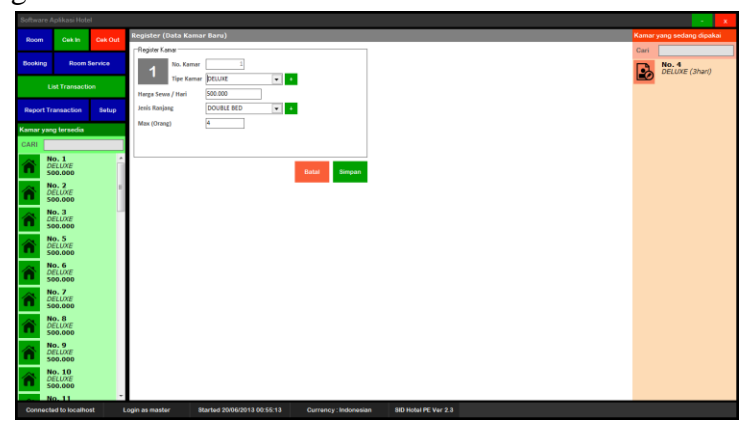

Lakukan pengaturan kamar sesuai dengan kebijakan hotel, lalu klik simpan. Untuk kamar yang belum diisi sama sekali, tampilannya warna abu abu, dan yang sudah diisi berwarna hijau seperti berikut ini :

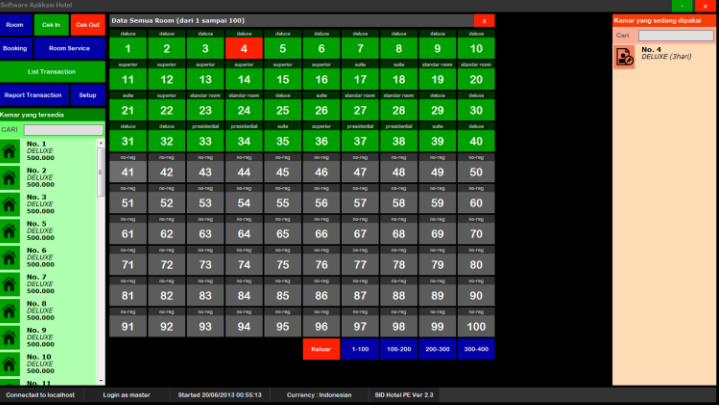

Untuk mengisi pengaturan kamar, klik nomor kamar tersebut, setelah selesai mengisi, klik simpan.

# **Cek In**

jika customer akan melakukan cek in, maka masuk ke menu cek in dengan menekan tombol cek in,maka akan keluar tampilan sebagai berikut :

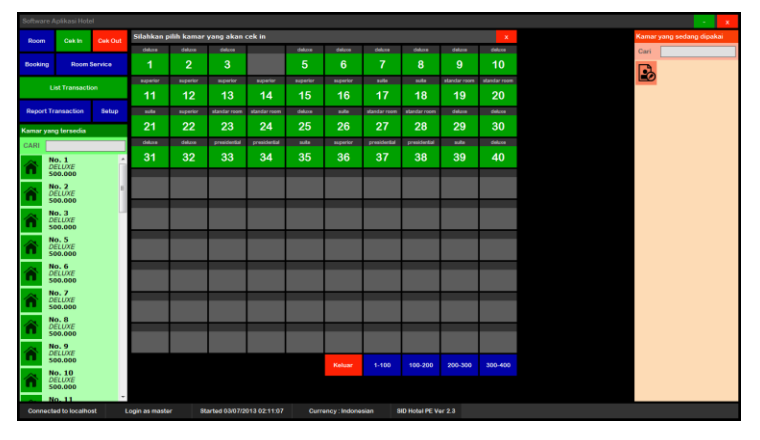

Nomor kamar yang warna hijau berarti masih kosong, lalu klik kamar yang akan dipesan,

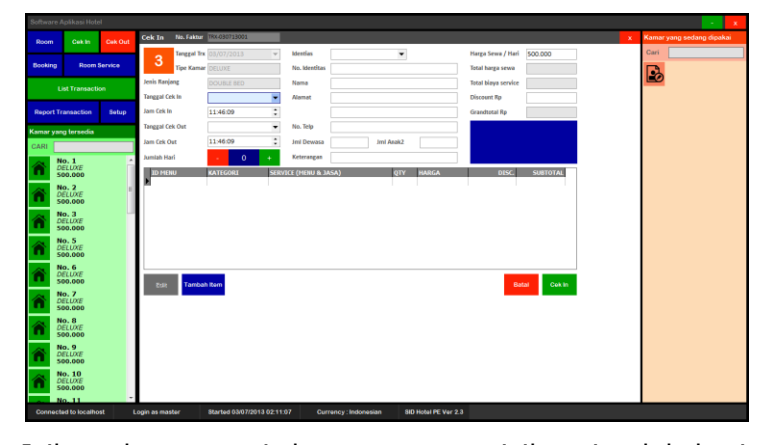

Isikan data sesuai data customer, isikan jumlah hari dll, lalu klik **TAMBAH ITEM** dan masukkan item item yang dipesan, sesuai menu menu yang dipesan oleh customer. Setelah semuanya terisi klik cek in.

# **Cek Out**

Jika customersudah selesai memakai kamarmaka masuk ke menu cek out, maka akan keluar daftar kamar yang sudah dipesan seperti gambar berikut :

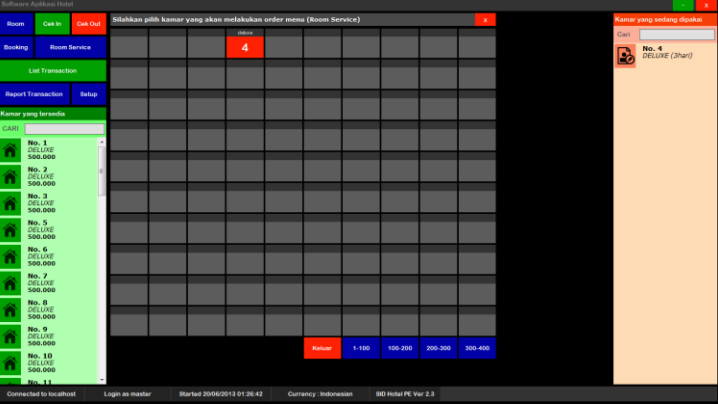

Klik kamar yang akan melakukan cek out, lalu akan keluar seperti berikut :

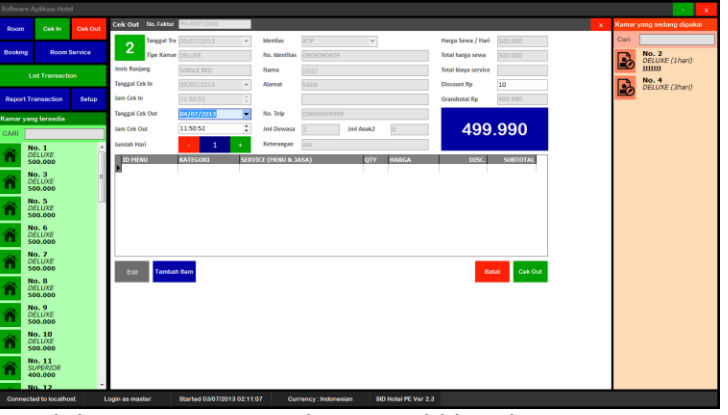

Setelah menerima pembayaran klik cek out.

## **Booking**

Jika customer ingin memesan kamar dari jauh, atau bisa juga untuk tanggal tertentu, masuk ke menu booking

### **Room Service**

Jika pemesan kamar akan memesan menu makanan ataupun minuman, maka masuk ke **ROOM SERVICE,** lalu akan keluar tampilan nomor kamar yang sudah terisi seperti berikut :

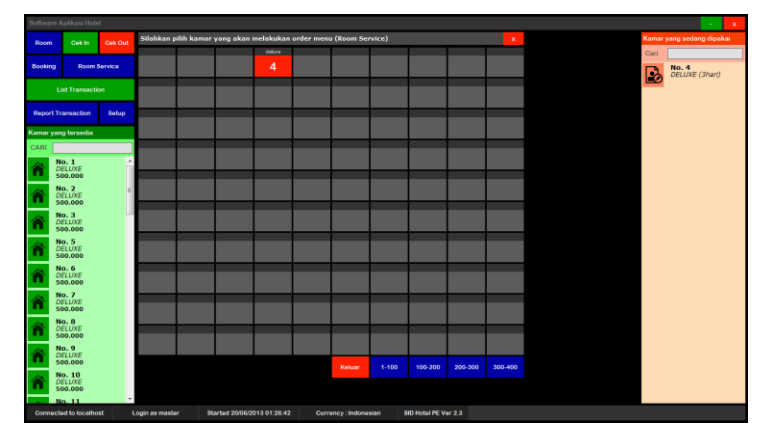

Klik nomor kamar yang memesan menu makanan ataupun minuman, untuk menambah pesanan, klik tambah. Lalu klik simpan untuk menyimpan data.

## **Status Kamar Global**

Untuk mengetahui status kamar secara cepat, klik tombol **LIST TRANSACTION ,** maka akan keluar seperti gambar berikut :

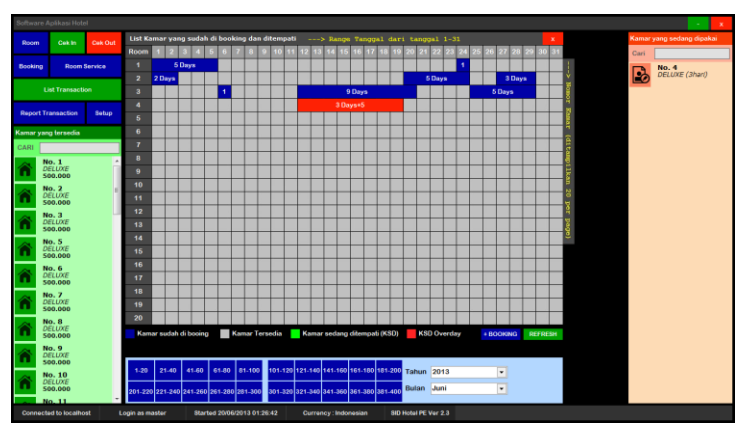

Maka akan diketahui kamar berapa yang telah di booking dari tanggal berapa sampai tanggal berapa, yang telah over atau melebihi bookingan, yang lagi dipakai.

## **Laporan Transaksi**

Untuk mengetahui transaksi yang terjadi di Hotel, klik tombol menu **REPORT TRANSACTION,** maka akan keluar seperti gambar berikut :

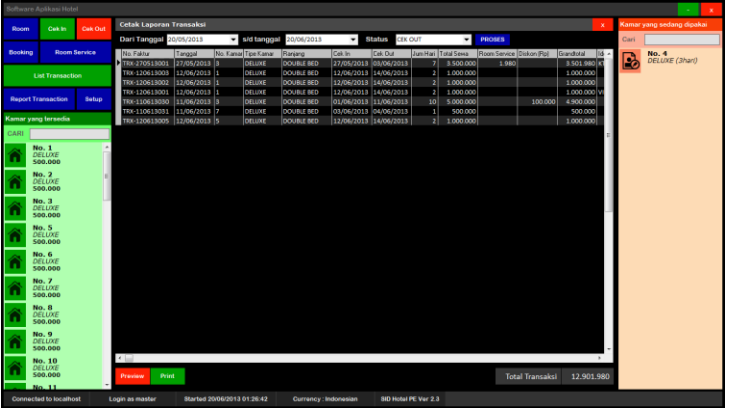

Klik Preview untuk melihat lapran sbelum di print, jika ingin langsung print , klik print.

### **Menu Room Service**

Untuk menginput menu menu makanan dan minuman yang disediakan di hotel, dimana nantinya bisa disatukan dengan biaya kamar hotel. Dengan cara masuk ke menu **SETING – MENU ROOM SERVIS,** maka akan keluar form berikut :

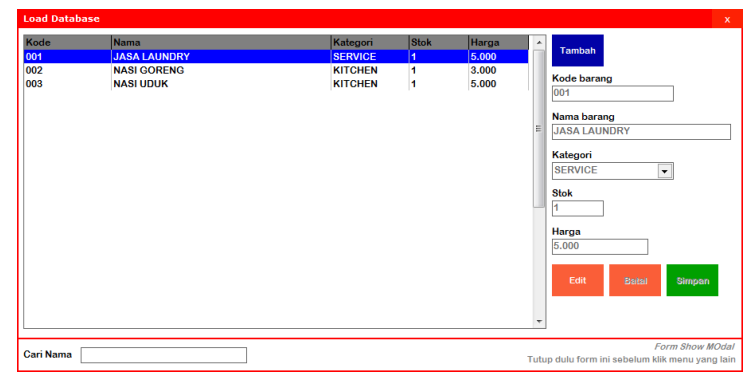

Klik tambah untuk menambah atau mencatat menu menu yang ada di Hotel. Setelah itu klik Simpan.

# **Level Akses (Mengatur Hak Akses Yang Login ke Program)**

Untuk membatasi akses setiap yang login ke program hanya bisa dilakukan oleh yang punya hak untuk mengakses **USER dan AKSES,** maka dari itu master program harus punya hak akses penuh ke program, untuk menambah user yang login ke progran dan mengatur hak akses, masuk ke menu **SETING – USER dan AKSES,** maka akan keluar tampilan seperti berikut :

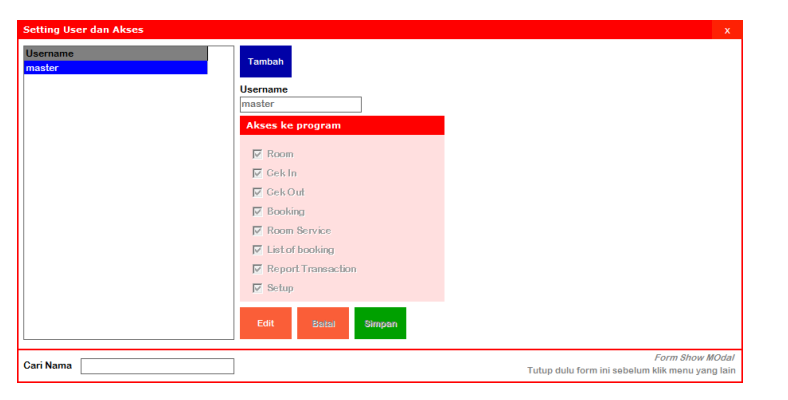

Klik tambah untuk menambah user baru, Ketikkan nama user, lalu centangi hak akses yang diizinkan di progran untuk user tersebut, jika di centangi berarti diizinkan. Klik simpan untuk menyimpan data. Maka jika login sebagai user tersebut, maka yang tidak di centangi pada saat nginput nama tidak akan bisa di klik.

### **Pencarian Kamar**

#### - **Pencarian Kamar Kosong**

Pencarian kamar kosong bisa dilakukan dengan melihat di sebelahkiri form, yang berwarna hijau berarti kosong, bisa di ketikkan nomor kamarnya

## - **Pencarian kamar yang sudah terisi**

Pencarian kamar yang sudah terisi bisa dilakukan dengan melihat di sebelah kanan form, yang

berwarna merah berarti sudah terisi, bisa di ketikkan nomor kamarnya.

#### **Backup Database**

Berfungsi untuk Menyelamatkan data perusahaan jika sewakktu-waktu computer terkena virus, atau hal lain yang bisa menghilangkan database. Dengan membuka menu **Setup – Backup Database** Maka akan keluar form sbb :

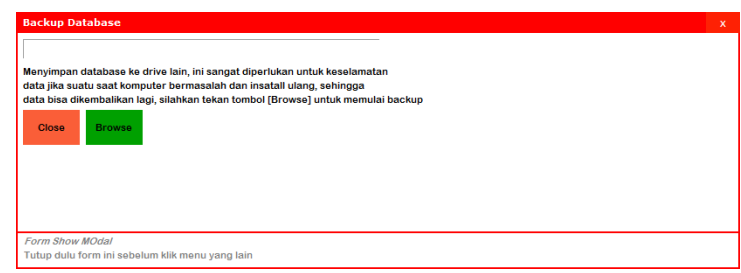

- \* Klik BROWSE untuk memilih tempat dimana anda akan menyimpan data (EX : flash disk)
- Klik **save**

## **Load Database**

Berfungsi untuk Memanggil data perusahaan yang tadinya di backup. Dengan membuka menu **Setup – Load Database** Maka akan keluar form sbb :

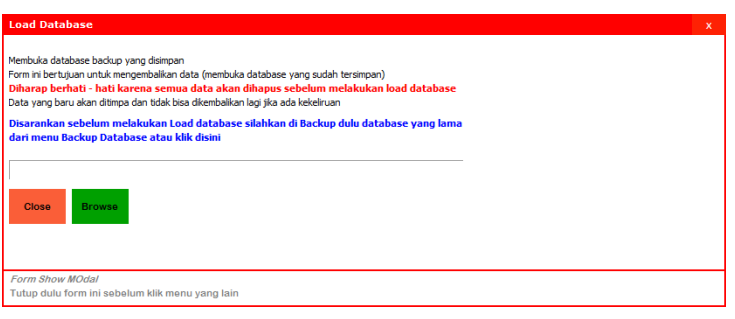

- \* Klik BROWSE untuk memilih tempat dimana data yang tadinya di backup (EX : flash disk)
- Klik **open**